# Návod na predregistráciu predmetov pre akademický rok 2009/2010

### 1. Prihlásime sa do AIS a v hlavnom menu vyberieme položku Portál študenta

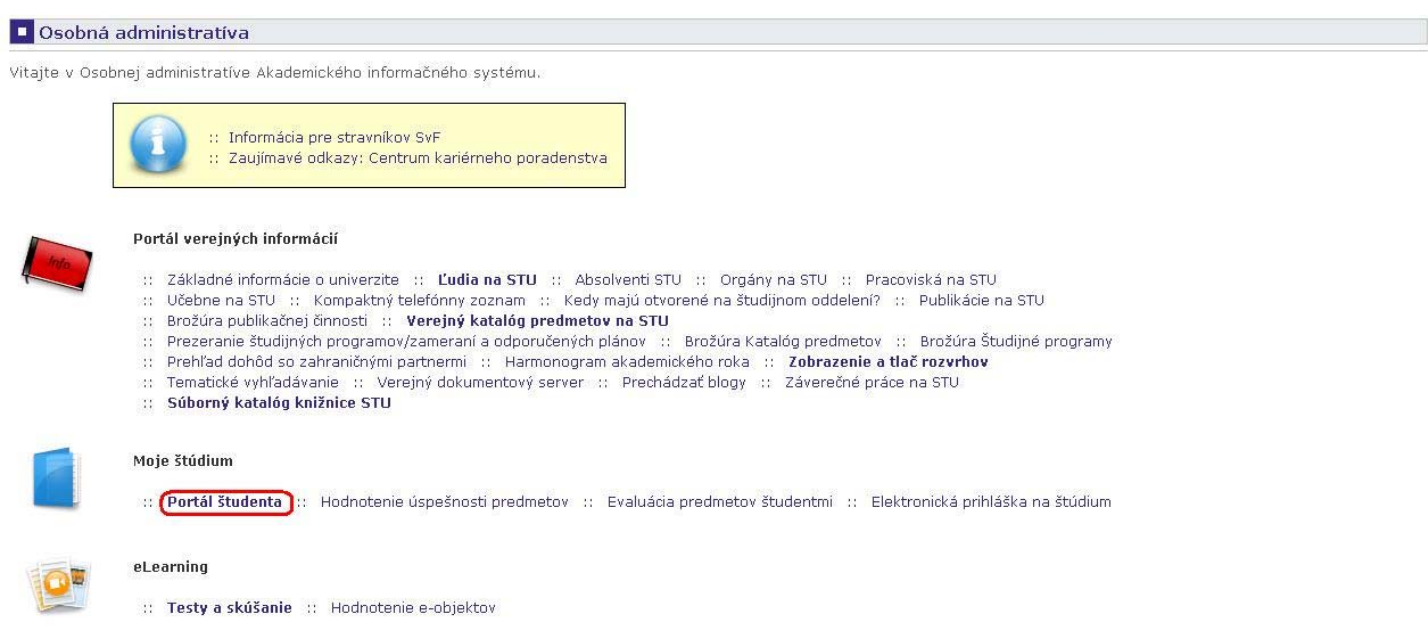

# 2. V ďalšom okne si vyberieme Reg./Zápisy

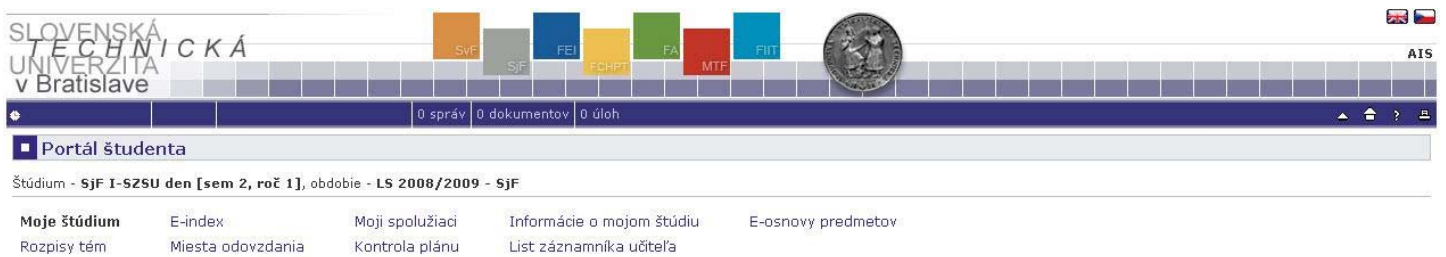

V tabuľke sú zobrazené štúdia, ktoré začali alebo boli absolvované na našej univerzite a ikony aplikácií, ktoré sú k danému štúdiu aktuálne. Štúdium a študijné obdobie, s ktorým pracujete,<br>je uvedené v podtitulku stránky. .<br>Pri vstupe do Portálu študenta pracujete s aktívnym štúdiom (zelená gulička).

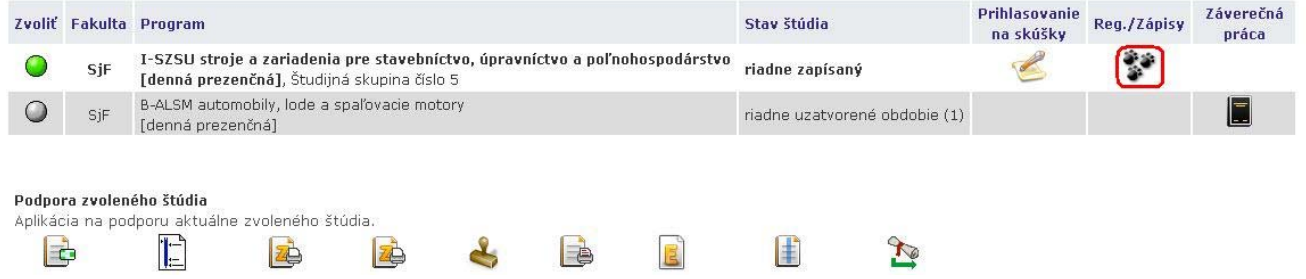

3. Otvorí sa nám menu, kde už sú predregistrované povinné predmety. Ak sa pozrieme na spodok stránky, nájdeme tam predmety aj pre letný semester. Najskôr si predregistrujeme predmety na zimný semester. Klikneme na Zobraziť študijný plán.

LIST AND A CONTROL CONTROL CONTROL

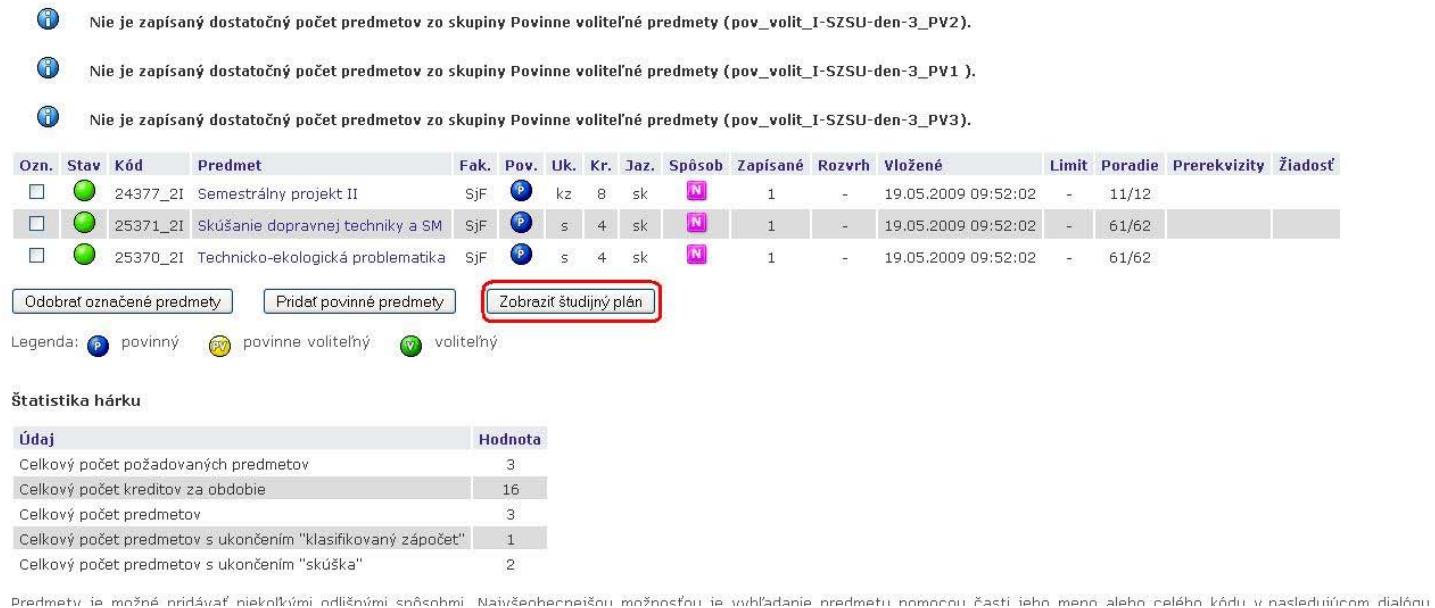

4. Zobrazí sa nám celý študijný plán na zimný semester. Vyberieme si povinne voliteľné predmety, informácie o počte Vám hovorí text nad skupinou predmetov. Na konci potvrdíme výber Pridať označené predmety.

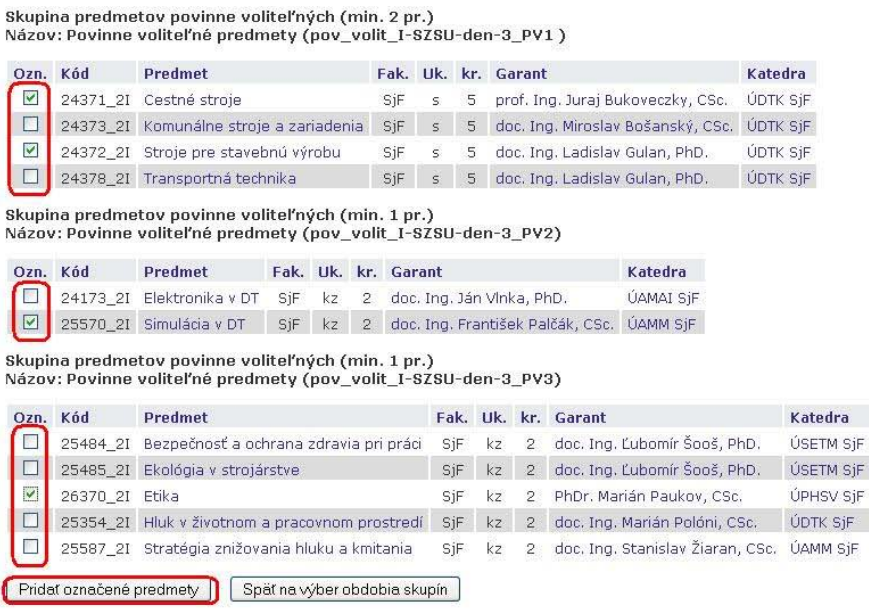

5. Vráti nás to do menu predregistrácie. Ak ste označili predmety, ktoré sa nachádzali v sekcii povinné, tak Vás systém upozorní, že predmety sú už pridané a nebudú pridané druhý raz. Túto hlášku môžete ignorovať. Teraz je potrebné si skontrolovať počet kreditov zapísaných predmetov. Táto hodnota by sa mala rovnať číslu 30. Pokiaľ je iná, buď máte nedostatok predmetov alebo práve nadbytok predmetov. V prípade potreby zopakujte postup a buď si predmety pridajte alebo odoberte.

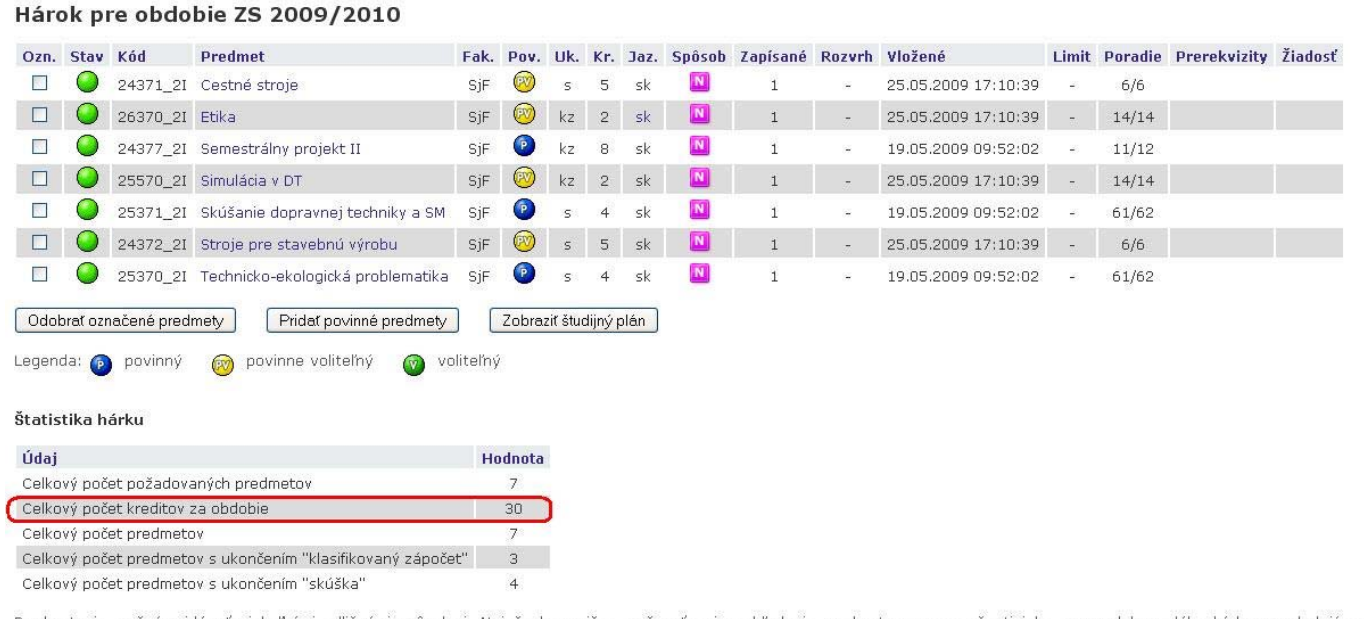

6. Zimný semester je predregistrovaný. Obdobne vyplníme aj letný semester. Presunieme sa do spodnej časti okna. Tam klikneme na Zobraziť študijný plán.

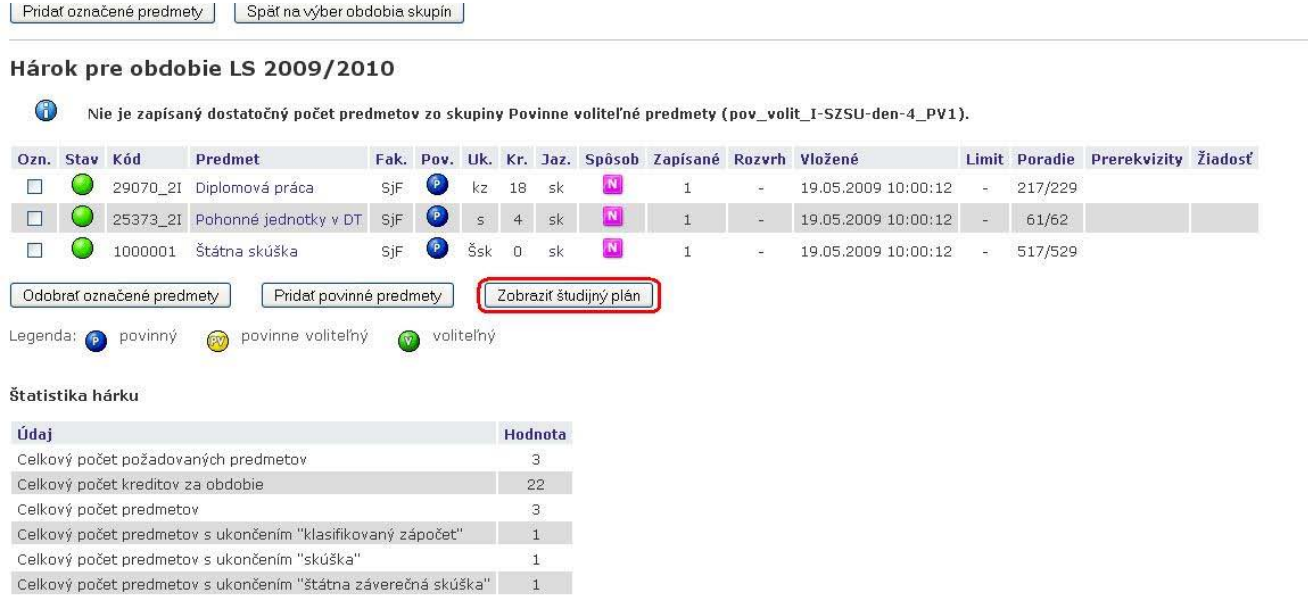

Predmety je možné pridávať niekoľkými odlišnými spôsobmi. Najvšeobecnejšou možnosťou je vyhľadanie predmetu pomocou časti jeho meno alebo celého kódu v nasledujúcom dialógu

## 7. Označíme si predmety a potvrdíme tlačidlom Pridať označené predmety

Predmety je možné pridávať niekoľkými odlišnými spôsobmi. Najvšeobecnejšou možnosťou je vyhľadanie predmetu pomocou časti jeho meno alebo celého kódu v nasledujúcom dialógu pomocu tlačidla "Vyhľadať". Z vyhľadaných predmetov si vyberte, ktoré predmety si prajete pridať. Predmety sa štandardne vyhľadávajú iba v rámci Vašej fakulty.

Predmet: Vyhľadať  $\Box$  Detaily

Jednoduchšou a prehľadnejšou možnosťou je vybrať si predmety na základe pripravených skupín.

Študijný plán: I-SZSU stroje a zariadenia pre stavebníctvo, úpravníctvo a poľnohospodárstvo - denní presenční

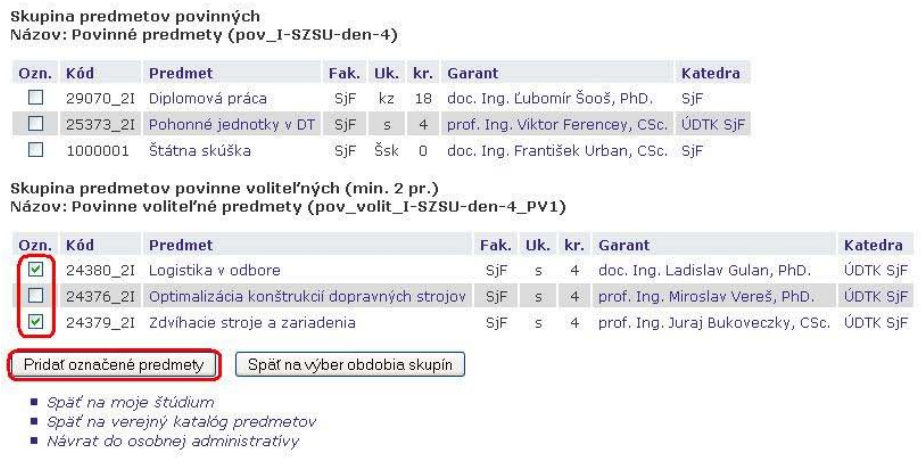

8. V menu predregistrácie si ešte skontrolujeme počet kreditov za semester (30). Pokiaľ je tento počet rôzny pokračujeme obdobne ako v bode 5.

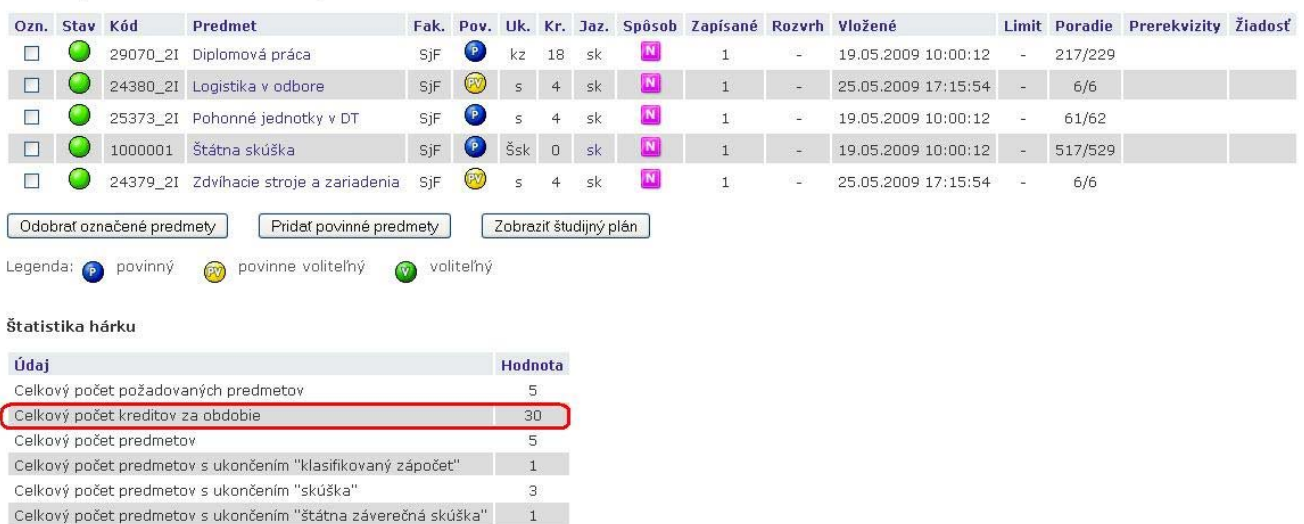

#### Hárok pre obdobie LS 2009/2010

Predmety je možné pridávať niekoľkými odlišnými spôsobmi. Najvšeobecnejšou možnosťou je vyhľadanie predmetu pomocou časti jeho meno alebo celého kódu v nasledujúcom dialógu pomocu tlačidla "Vyhľadať". Z vyhľadaných predmetov si vyberte, ktoré predmety si prajete pridať. Predmety sa štandardne vyhľadávajú iba v rámci Vašej fakulty.

9. Týmto je predregistrácia ukončená. Ak by ste sa predsa len rozhodli zmeniť si niektorý predmet môžete tak urobiť do 26.6.2009. Potom bude systém uzavretý a znova bude otvorený až koncom leta.